## **NAU NORTHERN ARIZONA** Training Development and Technology Adoption

## **How to Display your Pronouns in Microsoft Teams**

## **On the desktop app**

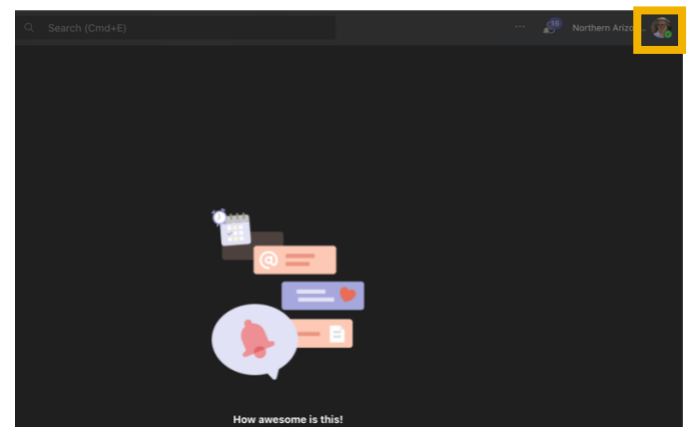

Click on your **profile icon** at the top-right of the window.

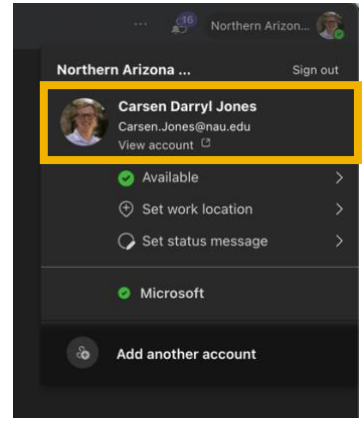

Click on your contact card.

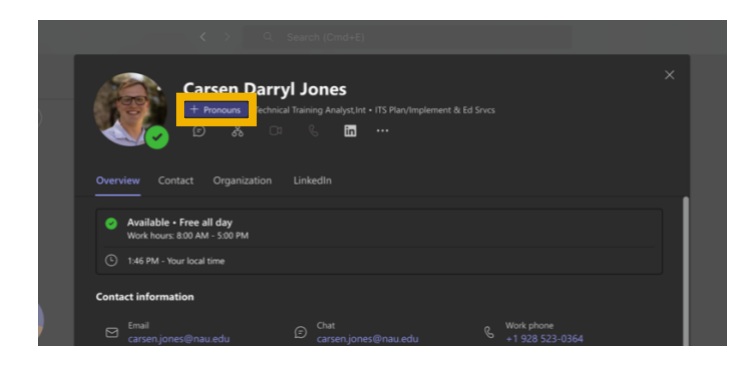

A pop-up window with your contact information will appear. Click on the **+ Pronouns** button

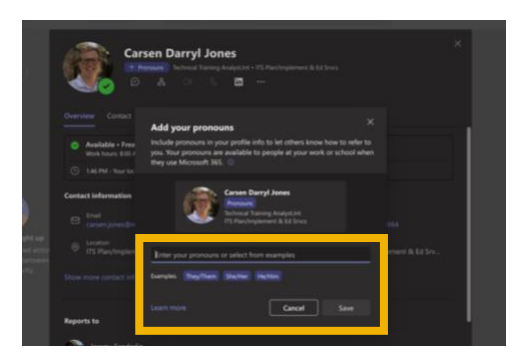

Another pop-up window will appear. You can type your pronouns in the box, or select one of the examples below, then click **save.**

**Have questions? Call the Service Desk** 928.523.3335 or open a Service Now ticket